## Combined Sections Guide

## **Combined Sections Table**

Enter any information you have and click Search. Leave fields blank for a list of all values.

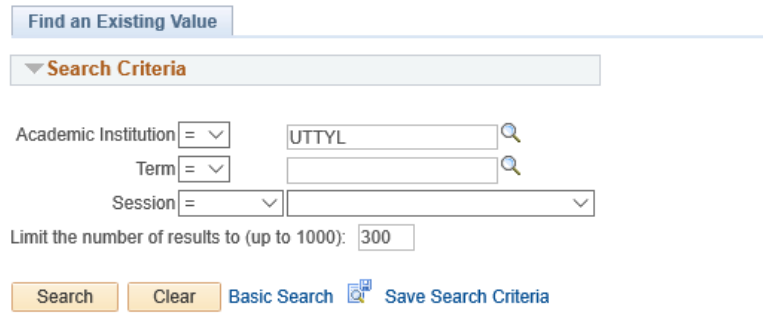

## **To Combine:**

- 1. Type in the term code for the courses being combined and then choose the appropriate session from the drop-down menu
- 2. Click Search to bring up the Combined Sections Table. It will look something like this:

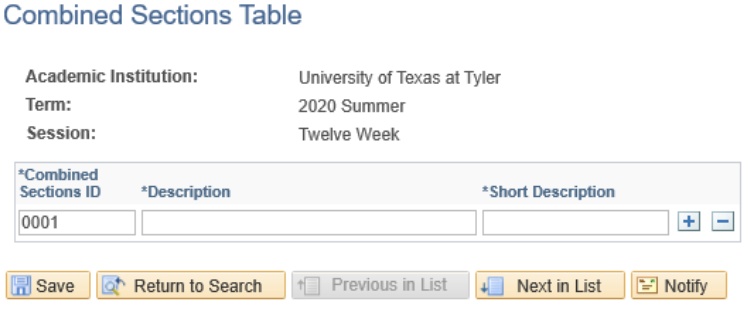

- 3. Click the **+** sign on a row that is already present
- 4. Type in the **Subject Area** and **Catalog Nbr** for the sections being combined in the description field. In the short description field, you can type in whatever signifier you need to easily identify that combination.
- 5. Save at the bottom of the screen to create the **View Combined Sections** hyperlink.

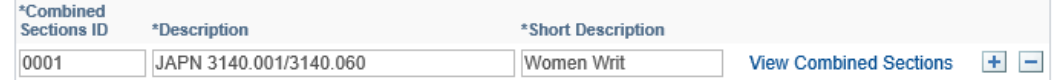

6. Click on the hyperlink on the right to open the **Identify Combined Sections** page.

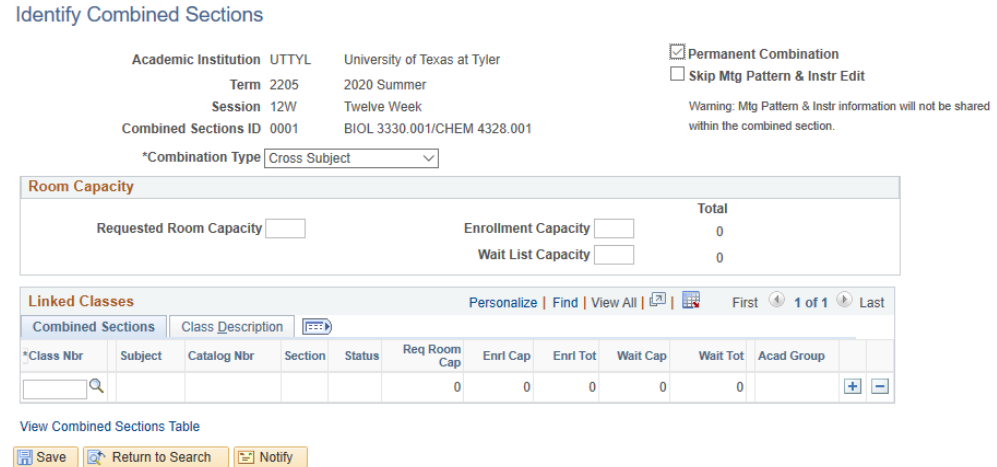

- 7. Choose a **Combination Type** from the drop down menu, either for sections being combined **within** the same subject, **across** different subjects, or **both** if more than two courses are being combined.
- 8. Optional: Click the **Permanent Combination** box if these courses will always be cross-listed together
- 9. **ALWAYS** check the **Skip Mtg Pattern and Inst Edit** box. This allows State Reporting to run correctly.

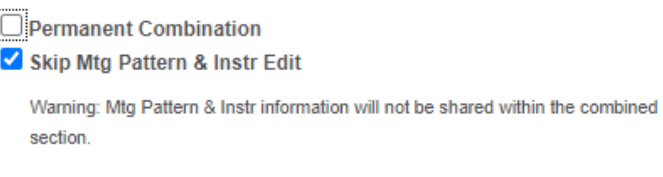

- 10. Enter the 5 digit **Class Nbr** for the first course and use the Tab key to auto-fill the remaining information
- 11. Use the **+** box in the row just created to add a new row and fill in the Class Nbr field for the second (or third, etc.) course being combined.
- 12. Enter the **Requested Room Capacity** and **Enrollment Capacity** fields by totaling the numbers listed in the Linked Classes window as shown below. These two fields should match.

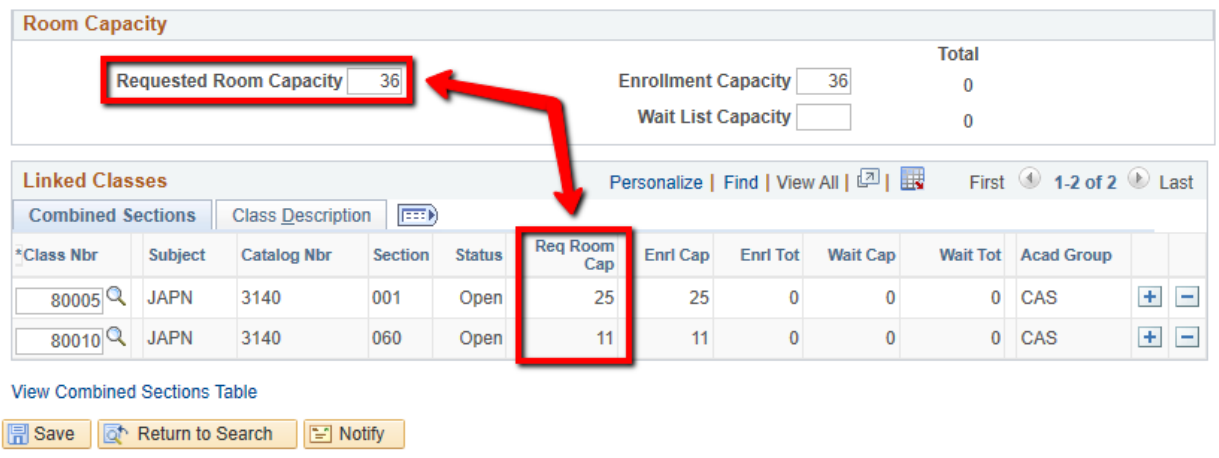

13. Sections are not actually combined until all steps are completed and the information is saved.

## **To Uncombine:**

- 1. Navigate to the Combined Sections Table page using the navigation above and click on the View Combined Section hyperlink in the row the courses are listed in.
- 2. Once on the Identify Combined Sections Page, click the **-** box for **EACH** section listed. **MAKE SURE YOU SAVE.**

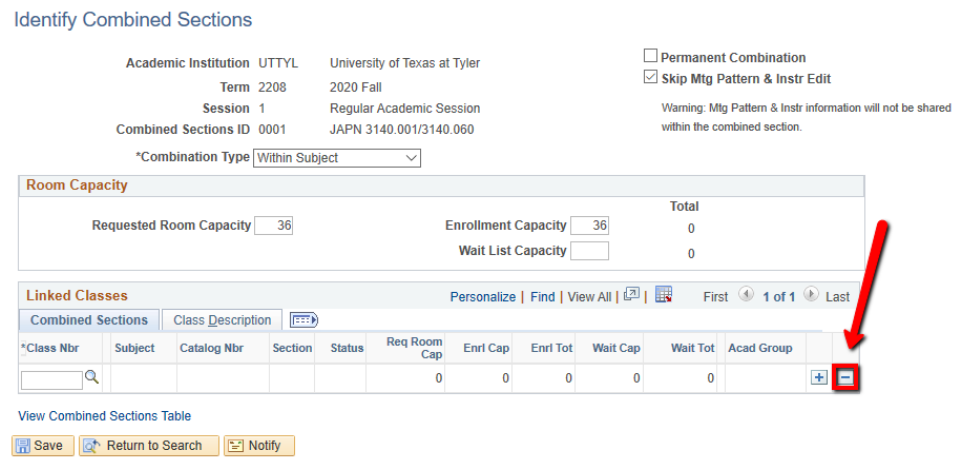

- 3. This step **MUST** be done before anything else. Simply clicking the"---" in the Combined Sections Table will **NOT** uncombine the sections; it will only delete them off the list and the View Combined Sections hyperlink will disappear meaning those sections can **NEVER** be uncombined.
	- 1. **If a cross listed section needs to be cancelled, you must uncombine them first!**
- 4. Navigate back to the Combined Section Table list and use the **-** box to delete the hyperlink and descriptions. Do NOT do this without completing **Step 2** first.